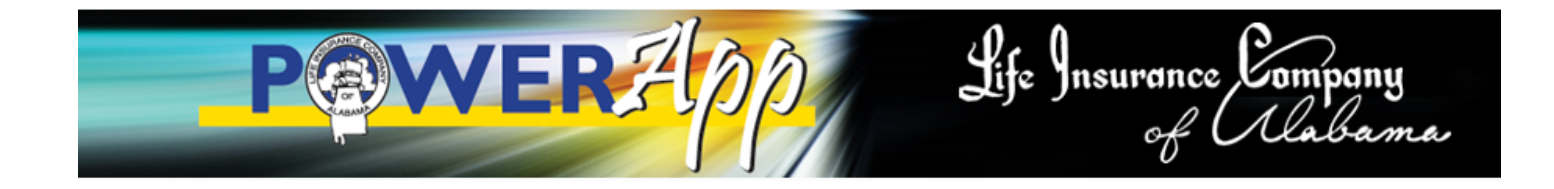

**PowerApp** is our electronic enrollment progr am that is available to any LICOA agent. You can submit applications for your group or individual clients online. But it is so much more th an an easier and faster way to submit applications!

PowerApp i s a "work in prog ress" that has ev olved from an enrollm ent prog ram for a laptop computer to something much greater. PowerApp a llows you to quote rates with a variety of options. Your client can see the rates for various options and then de cide the plan and benefits that best fits their need and budget. The application is completed online and once the app is accepted, it is in the home office in seconds. PowerApp will help reduc e errors and speed up the underwriting process. The application can be submitted instantly or held until the total group is enrolled.

## **How do I access PowerApp?**

First you need a device with internet access. This can be a d esktop or laptop computer, or various mobile devices, such as, iPad or tablet computer. Wireless technolog y allows users to have m obile connections, accessing the web where and when they need to. This can be accomplished via public Wi-Fi networks, cellular services, and Wimax — a somewhat newer type of wireless service. These technologies vary i n terms of connectivity, reliability, and cost, but they all allow users to connect whether they are at home, work, or on the road.

When connecting to the internet, if you ar e using a Windows system, we highly recommend using Mozilla Firefox or Goggle Chrome as your search engine. Internet Explorer may work fine if you are using Windows 7, but it's not recommended. You can download Firefox or Chrome free of charge at the following locations:

Firefox – http://www.mozilla.org/en-US/firefox/new/ Chrome – https://www.google.com/chrome

PowerApp actually runs throu gh the L ICOA website and is not installed on your d evice. All of your client information is encrypted for safety and privacy.

To access PowerApp, you must h ave access to the agent's back office of the Life Insurance Company of Alabama website. This requires a username and password provided by LICOA.

- 1. Go to http://www.licoa.com/
- 2. C lick on **Login Button** (right side of the nav menu)
- 3. Click on **Agent Login**
- 4. Put in your username and password and click **Login**
- 5. This will take you to the agent back office.
- 6. C lick on **PowerApp Web Portal** and this will start the PowerApp program.

## **Using PowerApp**

When you first use Powe rApp, click on the **Agent Setup** button on the left. Be sure to fill in all the information about you, the ag ent. N ext, before you click Sav e, click on Commissions. This gives you the o pportunity to set up anoth er age nt if you plan to split commissions on a re gular b asis. Otherwise, just hit **Save** and then click Save again.

### **Individual Proposal**

If you are w orking with a n individual (non-group) and you want to run a qu ote, click **New App**. A warning scr een will appear advising you "No Group is Selected." This will be processed as an individual sale." Click **OK**.

You can navigate throw the window using the tab key, mouse, or finger (if using tablet or iPad).

First, select the state of issue.

The date of birth can be keyed in using a slash (/) or hyphen (-), such as, 01/01/1970 or 01-01-1970. If you put in the date of birth, t he age is automatically calculated. If you do not know the date of birth, but you know the current age, skip to the Age and type in the current age.

Next, select the Gender and then select the premium payment method.

Next, select when the premium paym ent will be m ade (monthly, quarterly, semi-annual, or annual). Below this box is a bo  $x$  that allows Powe rApp to show an optional am ount based on how the individual is paid. So if you want to show how much it costs per week, simply select 52 weeks.

Choose the product you want to quot e by selecting the box next to the pro duct, such as, Cancer or Life. Below you will notice the various options for each product. You can select the options and the premium will immediately recalculate.

After you ha ve selected the products and vario us options, simply click **Next** at the b ottom of the screen to go to the next section. Th e software will ask you to **Save** the pr oposal by putting in the name of the prospect.

Now the proposal has been saved an d you can star t the application process or you can come back to the proposal later.

# **Completing the Application**

PowerApp r educes error s! As you complete t he online ap plication y ou o nly see and answer th e necessary questions for the particular product for which your client is applying. The software will not allow you to continue until all questions are answered. The program will not show you any questions that do not apply to the particular product or products for which you are applying.

Notice the tabs across the top: Proposal, Personal, Dependents, Eligibility, EFT, Health, Comments, Life, and Acceptance. (Health and Life will show depending on the products selected) At the bottom of the screen you will notice the but tons for Send Proposal and Nex t. The "Send Proposal" is not operational at this time and is a future addition. **Next** will simply take you in order to the next screen.

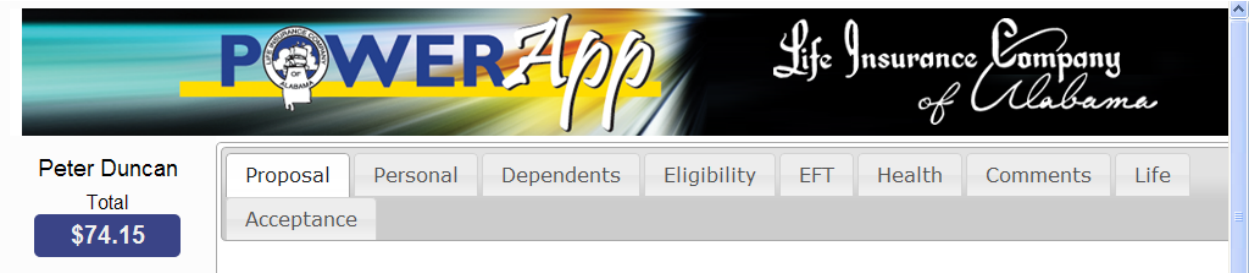

By using the tabs at the top, you can actually collect data and answer questions in any order.

# **Proposal**

This section has already been completed, but you can ma ke changes to the proposed insurance products and/or options.

## **Personal**

Here you collect personal informati on ab out th e client including name, addr ess, social security number, etc. The software may ask a question that may not apply to this person, su ch as, employer and occupation. If the individual is retired or a child, simply note that in your answer. You may also be required to put in an employment date. Put in an employment date if applicable; otherwise, put in the current date.

After each question has been answered, click on the Next bottom at the bottom of the screen.

## **Dependents**

This section will only appear if dependents are to be insured. If so, click Add and put in the requested information for each dependent to be covered. At the end, click **Next**.

*FYI – If you notice any question or box highlighted in red, this simply means information is required!* 

#### **Eligibility**

Answer the questions under Eligib ility and put in the Beneficiary in formation. If the applicant has other insurance currently in force, you will need to provide this information. Then click **Next**.

### **EFT**

If you are applying for individual/family coverage (n on-group), you will be given the opti on to collect banking info rmation for electronic funds transfer (bank d raft). Be sure you have t he correct information by looking at a check or deposit slip.

#### **Health**

Under the Health tab, you will be asked health questions relati ng to the health plan being applied for (cancer, accident, etc.). Answer eac h question a nd give addi tional information req uested for a ny "Yes" answer.

*FYI – As you complete each tab section, you may notice the tab changes from black to light gray. This means you have completed that section. If the tab remains black, information is missing under that section.* 

#### **Comments**

In the Comments section, you sho uld provide additional information for any "Yes" answer, including doctor name, address, and phone number. Always put down the name of family doctor and last visit if you are applying for life insurance. You can also add any additional comments you feel important in this case.

#### **Life**

Under the Life tab you will find additional tabs for Proposed Insured, Ownership, Insurance, Medical, and Physician.

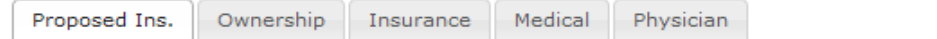

## **Proposed Ins.**

Answer questions and click Next.

## **Ownership**

Complete if owner is other than insured.

## **Insurance**

Information required for any insurance currently in force.

## **Medical**

Medical questions relating to life insurance.

#### **Physician**

This section is very important. This page prov ides information to produ ce a HIPAA form to request medical information from the doctor if necessary.

#### **Acceptance**

This is the m ost important tab on the software*.* Make sure yo ur client understands the Certification and Authorization. Your client will digitally "sign" the applicatio n by answering a pai r of questions. No "physical" signature is required. However, make sure your client will remember the answer to the questions. When the call center calls the applicant, he or she will be required to confirm the answers to these two questions.

The agent will need to understand the Agreement and Disclosure and then answer the additional questions. The agent will also digitally "sign" the application by answering one question.

#### **Important!!**

At the bottom right hand corner is the **Accept** button. *Do not click this button until you are sure the application should be submitted.* Once this button is clicked, you cannot make any chang es to the application. Before clic king Accept, fir st click the button **Verify App**. This will automatically bring up any error in the application that needs your attention.

If you are no t ready to se nd the application to the home office, simply click **Save**. You can go back to the application and send it later by clicking the **Accept** button. Once you click the Accept button, the application will be received in the home office is less than 30 seconds.

# **Group Proposal**

To run a g roup pr oposal, acce ss the PowerAp p progr am. If you are al ready in the PowerApp program, click on **Home**.

Click on **Groups** on the left hand side. This will ta ke you into the Group (payroll deduction) portion of the software. Select a group that has been saved or click on **New Group**.

When yo u add a new gr oup, you ar e asked sev eral questions that relate to the group as shown below.

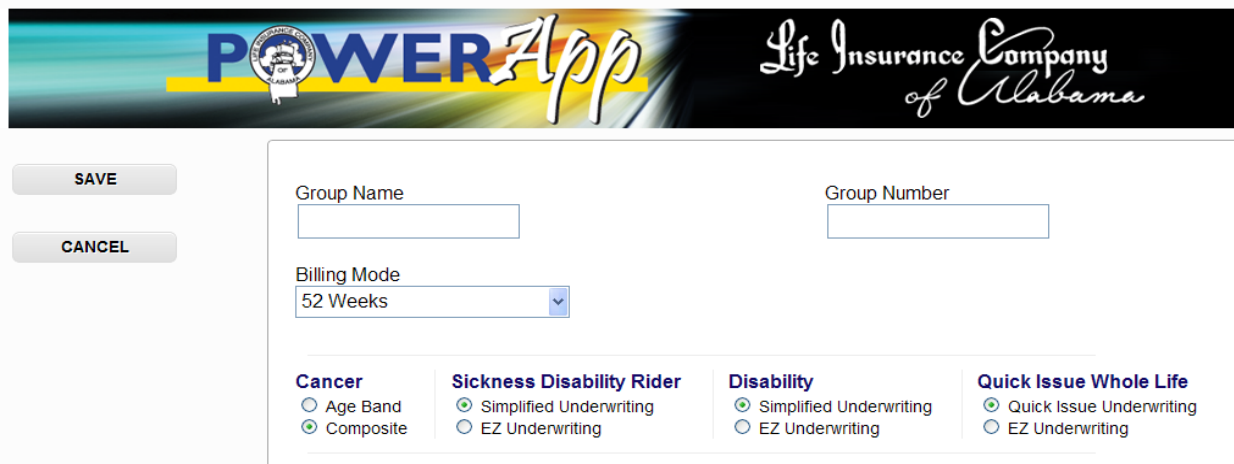

Be sure to add the Group Name. If this is an in-force group, be sure to add the Group Number. If it is a new group, leave Group Numb er blank. The Billing Mode is how the employees are paid, not how LICOA bills the group.

Under Cancer, be sure to mark Age Band for age banded rates. Composite rates can be requested if 10 or more cancer plans are in the group. *Age banded rates are recommended in most situations.* 

Other products will use normal underwriting procedures unless you have previously requested EZ Underwriting and approval has been given. See agent manual for details on EZ Underwriting.

Once you h ave complet ed this information, click **Save**. This will ta ke you to the saved groups screen. To work on a group, simply click the **Select** button next to the group name.

To work on a saved application, click on the name of the employee.

To work on a new proposal, click on **New App**.